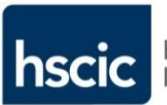

Health & Social Care<br>Information Centre

# **Guidance Leaflet**

**CIS TLS 5.1 Manage Requests**

- **RA Manager**
- **RA Agent**
- **Sponsors**

© Crown Copyright 2015 Health and Social Care Information Centre

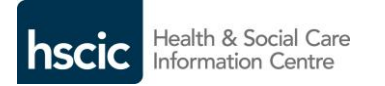

# **Manage Requests**

# **RA Managers / RA Agent / Sponsors**

**Any action taken in the CIS system is called a 'Request' and evidence of the action can be found by 'viewing requests'.**

**There are four menu categories of 'Requests' which are displayed on the Dashboard 'landing page'; the view of which will depend on the current role of the user when logged in.**

- **Awaiting Actions**
- **My Requests**
- **Completed Requests**
- **All Open Requests**

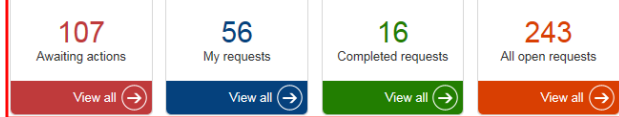

**Selecting Requests (from the menu) or the required 'view' will display a list as described.**

**The action – to Approve, Grant or Reject a particular Request – will depend on the originator and Request type.**

- **RAM / RAA can action 'Create' or 'Modify' users and 'Access' requests from ESR / Sponsors / other RA and RA-ID Checkers.**
- **Sponsors can submit a Request to 'Create' a user, assign or modify 'Access' or action requests from RA Officers. (see leaflets PPL 1.2 / ACP 2.3)**

 **TLS 5.1 Manage Requests TLS 5.1 Manage Requests TLS 5.1 Manage Requests**

#### **MANAGE REQUESTS**

**Further details can be obtained by clicking the relevant hyperlink – for the Request 'ID'; the 'Subject' or 'Originator' detail can be viewed.**

### **The list can be filtered and headings will be displayed (this is configurable).**

This list was last updated at  $14:13$   $C_2$   $\Box$ Subject C Request list Source Org Originator C Request type Submitted on C Status

**To enable effective management of Requests then there will be a 'SYS\_DEFAULTREQUESTLIST' or the local RA team will have assigned specific 'Request List' identifiers, such as 'GP-USERS'.**

**The Request type and Status indicate the next required action, e.g.**

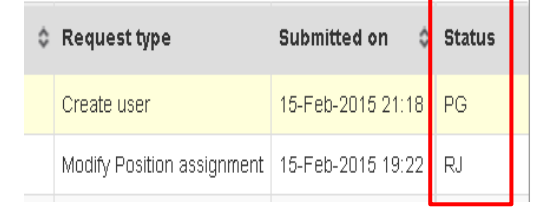

- **PG = Pending Grant**
- **PA = Pending Approval**
- **CP = Completed**
- **RJ = Rejected**
- **SYP = Sync in progress**

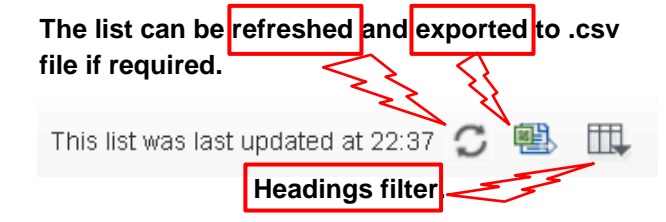

 **HSCIC - Feb 2015 HSCIC - Feb 2015 HSCIC - Feb 2015**

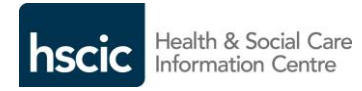

**Opening the Request will allow the next steps to be actioned or rejected by selecting the related 'ID' hyperlink and will display the relevant message and 'lock' the request.**

Modify Position assignment Request: 00004908

T You have locked this request until 19:20. Unlock

# **Any error messages will be displayed if appropriate.**

Modify Position assignment Request: 00004892

**O** Error!End date cannot be past date.

#### **Requests from the ESR system as the 'source' will be identified – when selected:**

This user is managed by ESR. Identity verification has been completed.  $\mathbf G$ 

**The follow on actions will depend on the 'Request type' such as:**

- **Issue Smartcard Later**
- **Create User**
- **New Position Assignment**
- **Modify Position Assignment**
- **Rejection will require a reason and notes.**

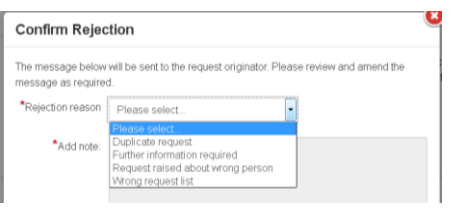